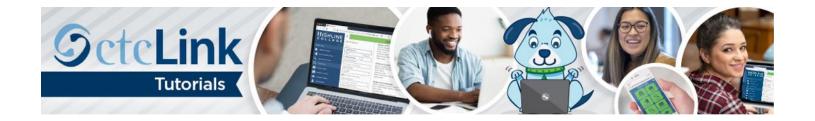

## How to Search for Classes Using the Mobile App

This guide will show you how to search for classes on your mobile device using the ctcLink mobile app or using the mobile-friendly webpage on your computer. You will be able to save the classes to your **Planner** or **Cart** to help you enroll at a later time. If you don't have the ctcLink mobile app on your device, see "How to Download ctcLink Mobile App" guide.

## **Directions**

- 1. Open the ctcLink app on your mobile device or go to Highline's mobile site at <a href="https://mobile.highline.edu">https://mobile.highline.edu</a>.
- 2. Click the Class Search tile.

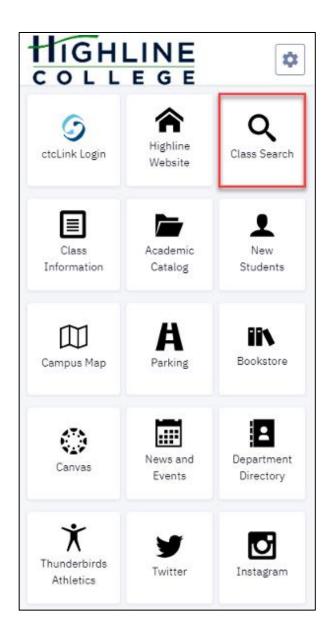

**3.** The **Class Search** screen will display. Select the term (quarter) from the **Term** drop-down menu. Several other fields allow you to choose search criteria and filters to narrow your search results. Use the **More Filters** button to open additional filter options.

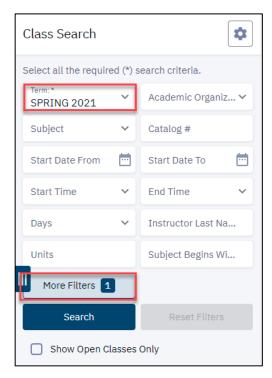

**4.** After you have selected the criteria and filters, click the **Search** button.

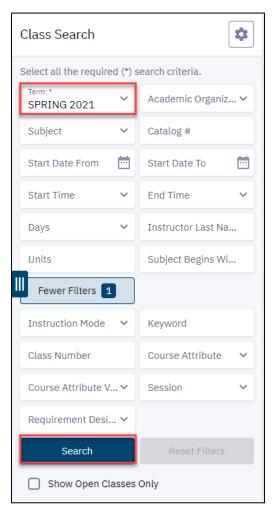

5. A list of available classes that match the criteria and filters will display. Click the View button for additional class details.

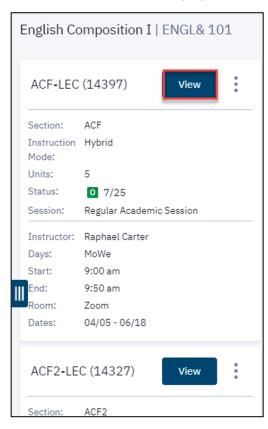

**6.** Additional **Details** will display. Find a link to the **Bookstore** in the **Textbook** section. View class information, such as the number of open seats, in the **Availability** section.

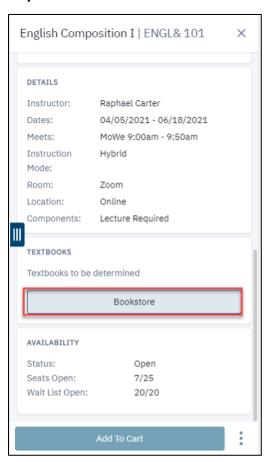

7. To add the class, scroll to the bottom and click **Add to Cart.** Or, in the **Additional Options** menu (indicated by the vertical ellipsis icon), you may **Add to Planner** or **Share** the class on social media, by email or with a direct link.

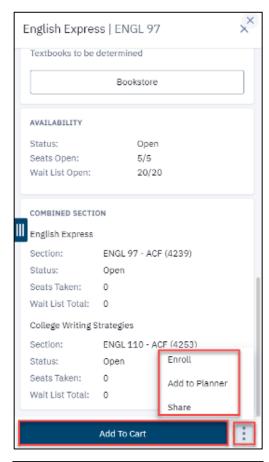

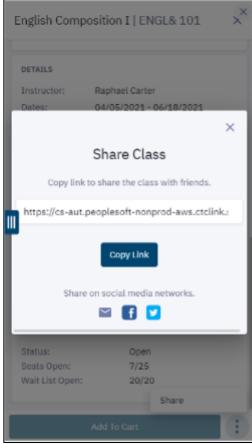

**8.** Click [X], located in the top right-hand corner, at any time to return to search results.

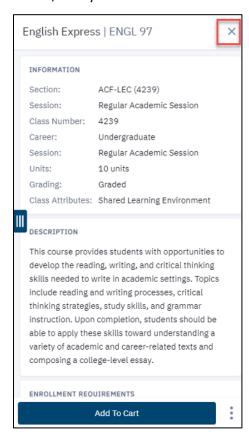

**9.** If you are using a smaller mobile device, click the **Side Menu** icon (indicated by three vertical lines), to clear all criteria and filters and return to the main **Class Search** screen or to select a new menu option.

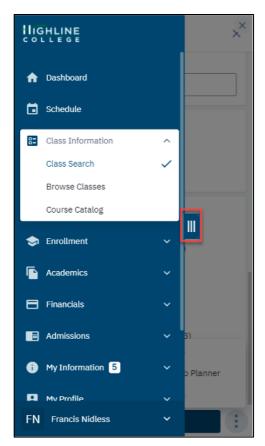